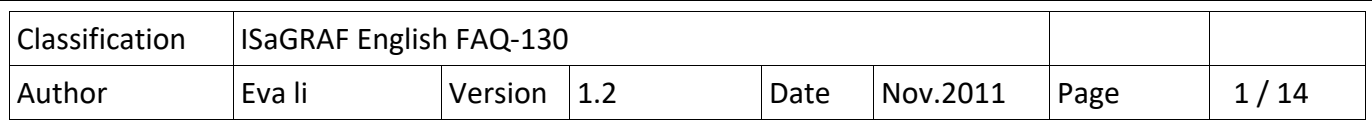

# **How to automatically synchronize the time of XP‐8xx7‐CE6 / WP‐8xx7 / VP‐2xW7 over a network?**

XP‐8xx7‐CE6, WP‐8xx7 and VP‐2xW7 support SNTP (Simple Network Time Protocol) Client for Network Time Synchronization. The available versions of the OS image and Utility for SNTP Network Time Synchronization are listed below.

## **The available versions of the OS image and Utility files**

The SNTP Network Time Synchronization is supported since the following versions:

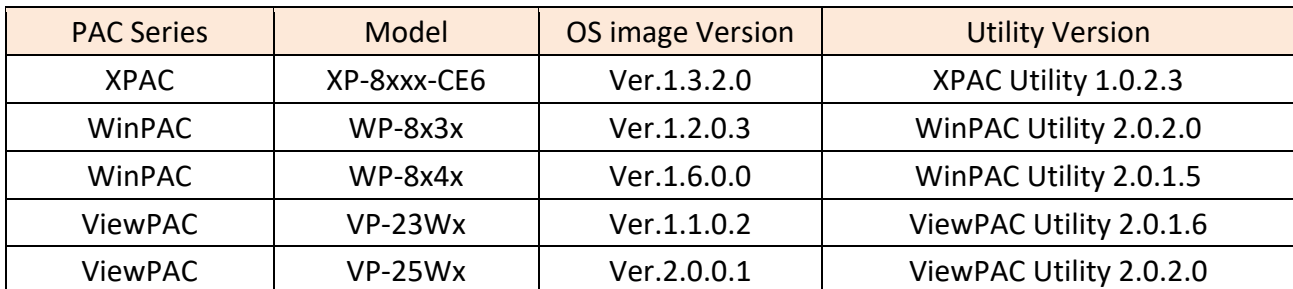

## **Steps to setup the SNTP Client Network Time Synchronization**

- 1. Check OS image version (download new version first and update it as Ch.1.1 )
- 2. Check Utility version (download new version first and update it as Ch.1.2 )
- 3. Setup the SNTP time synchronization (if above version is available, go to Ch.1.3)

## **Download Center**

If it is not available version, please download the newest OS image or Utility at: https://www.icpdas.com/en/download/index.php?kind=23

According to your PAC to click on "XP‐8000‐CE6", "WinPAC‐8000 download center" or "ViewPAC Series download center", and download the suitable OS image or Utility.

**Development Toolkits / Softwares / Manuals** 

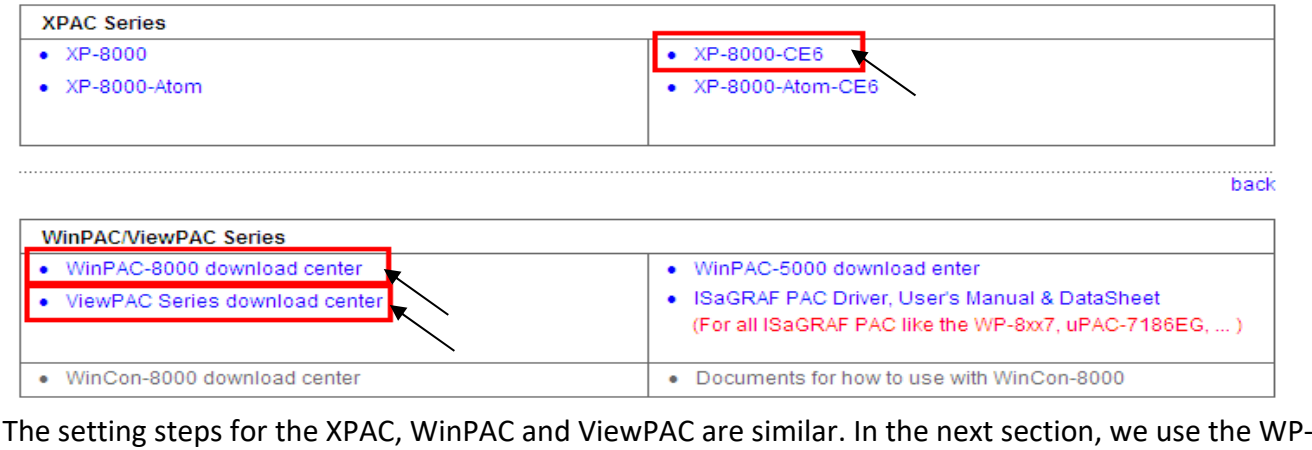

8x47 as an example to show how to set up the WP‐8x47 as a SNTP Client for Network Time Synchronization and how to test it after setting up.

ICP DAS Co., Ltd. Technical Document

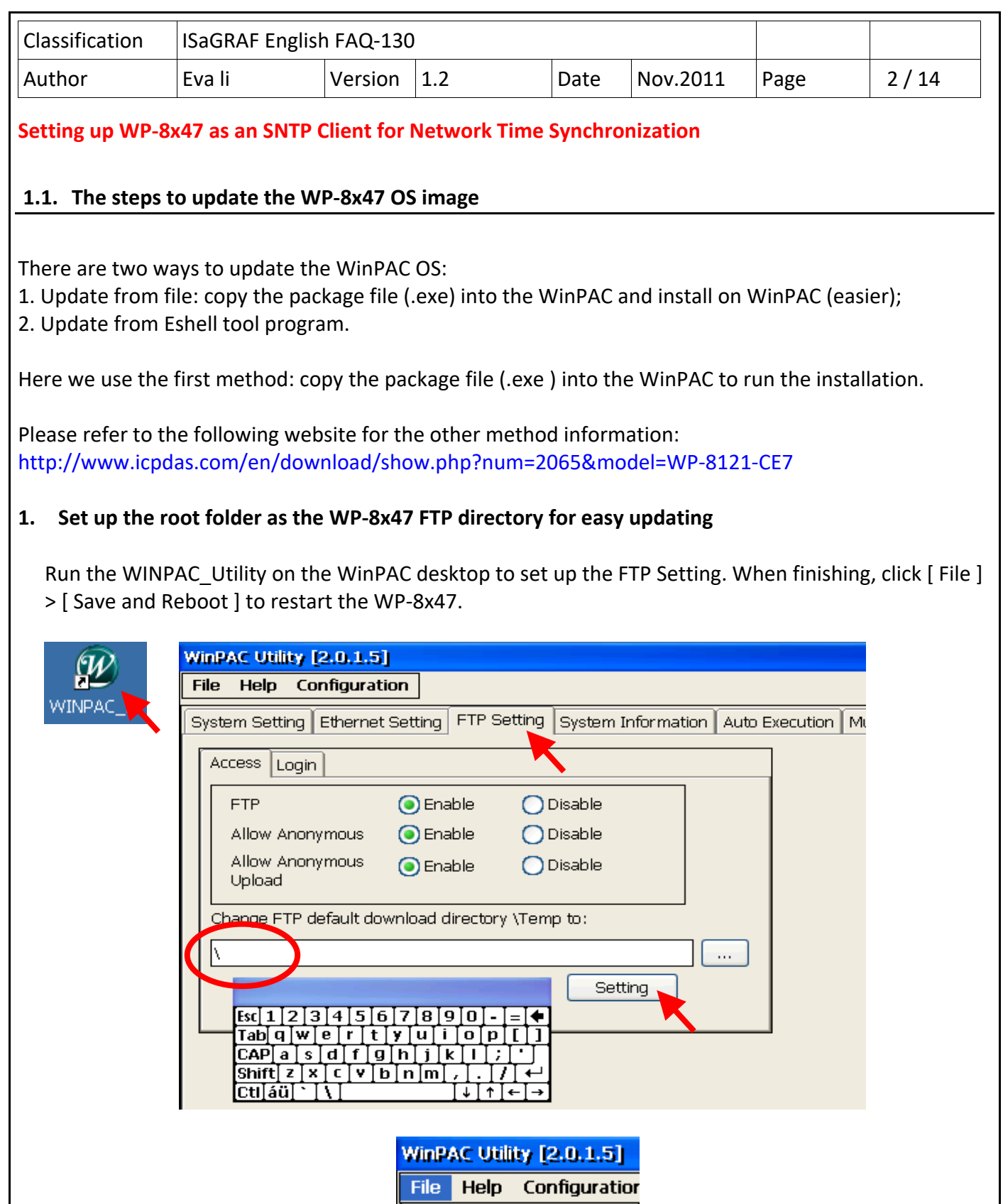

ICP DAS Co., Ltd. Technical Document

Save and Reboot

Reboot Without Save Restore Default Settings

 $Save$ 

 $E \times it$ 

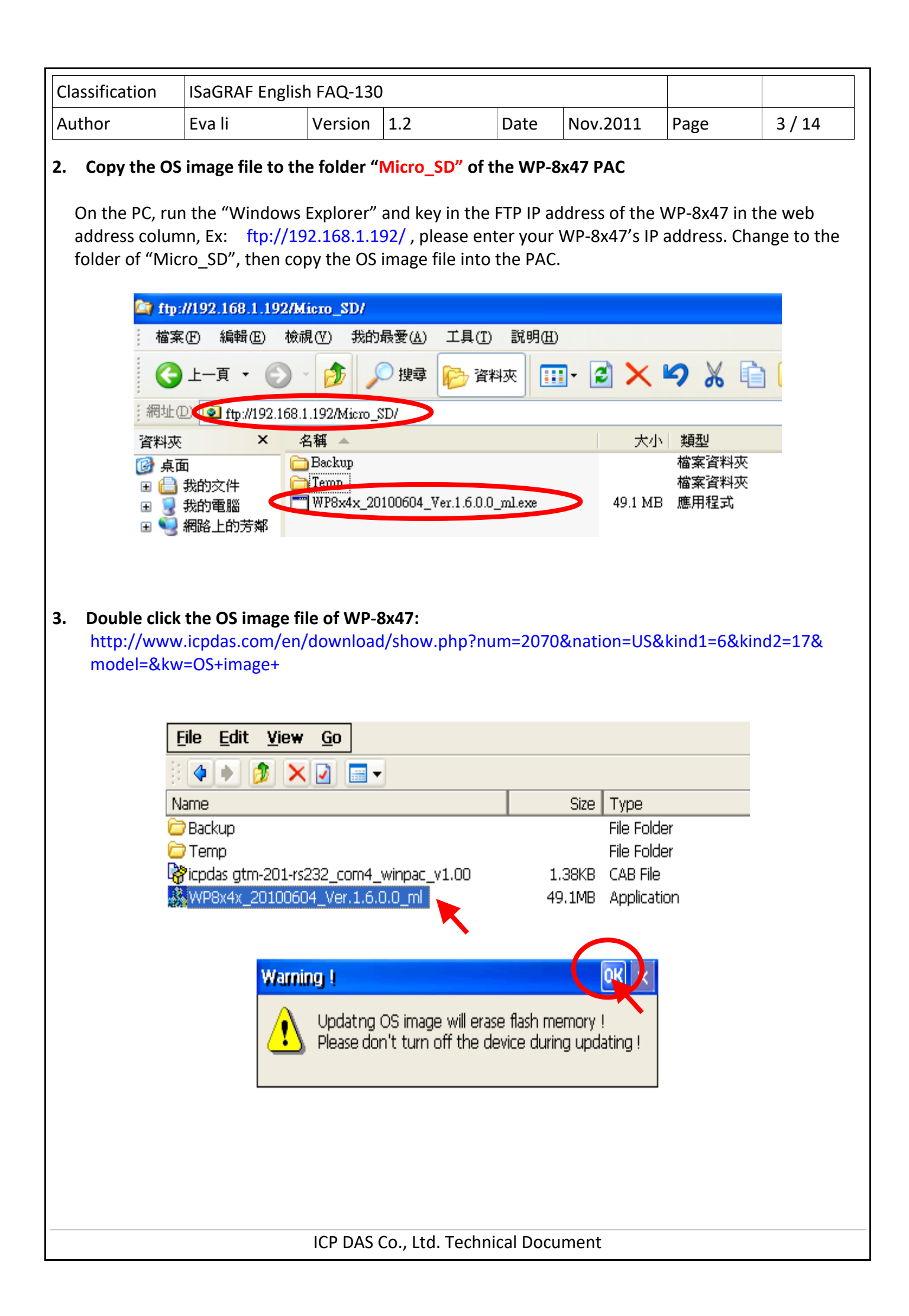

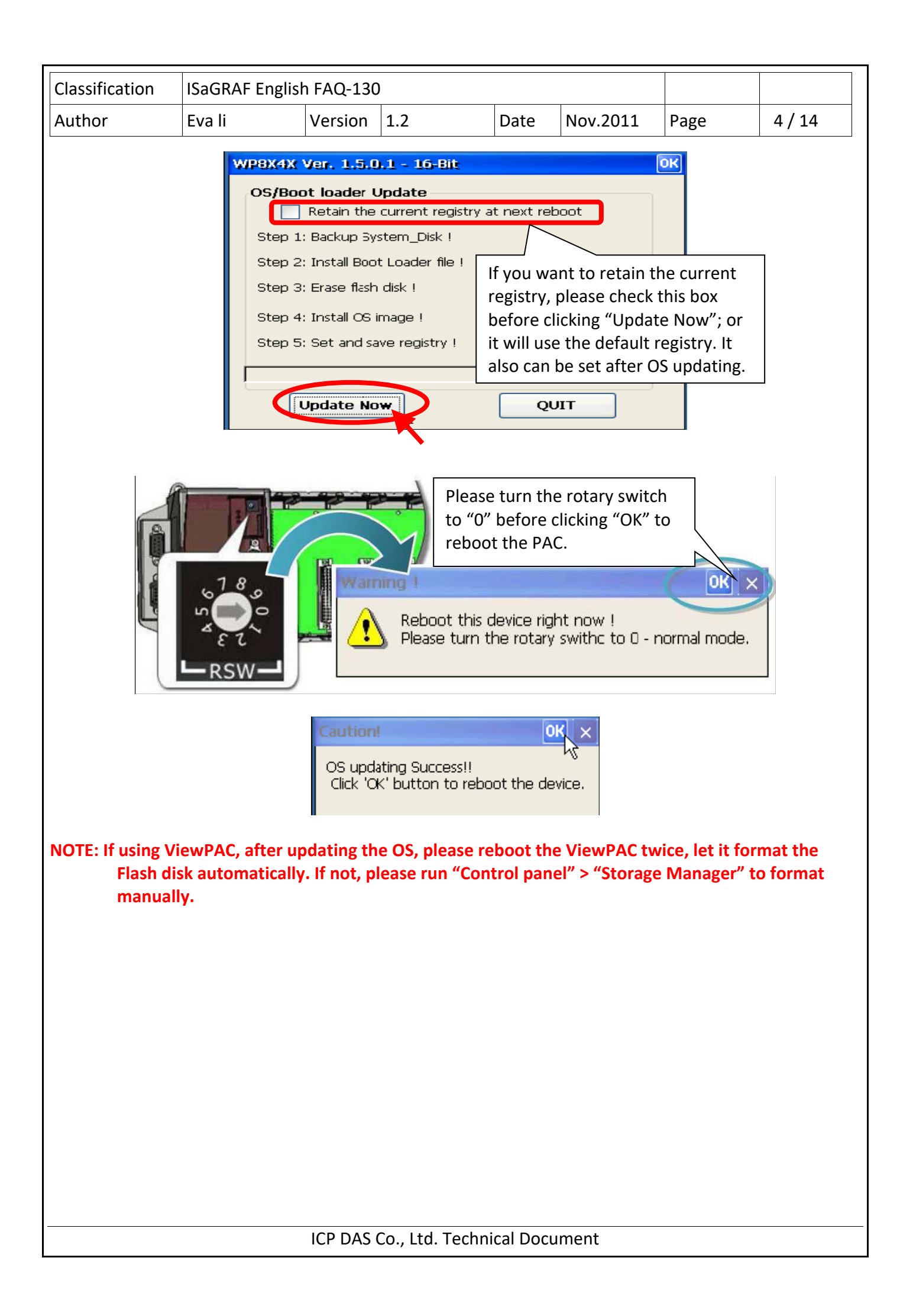

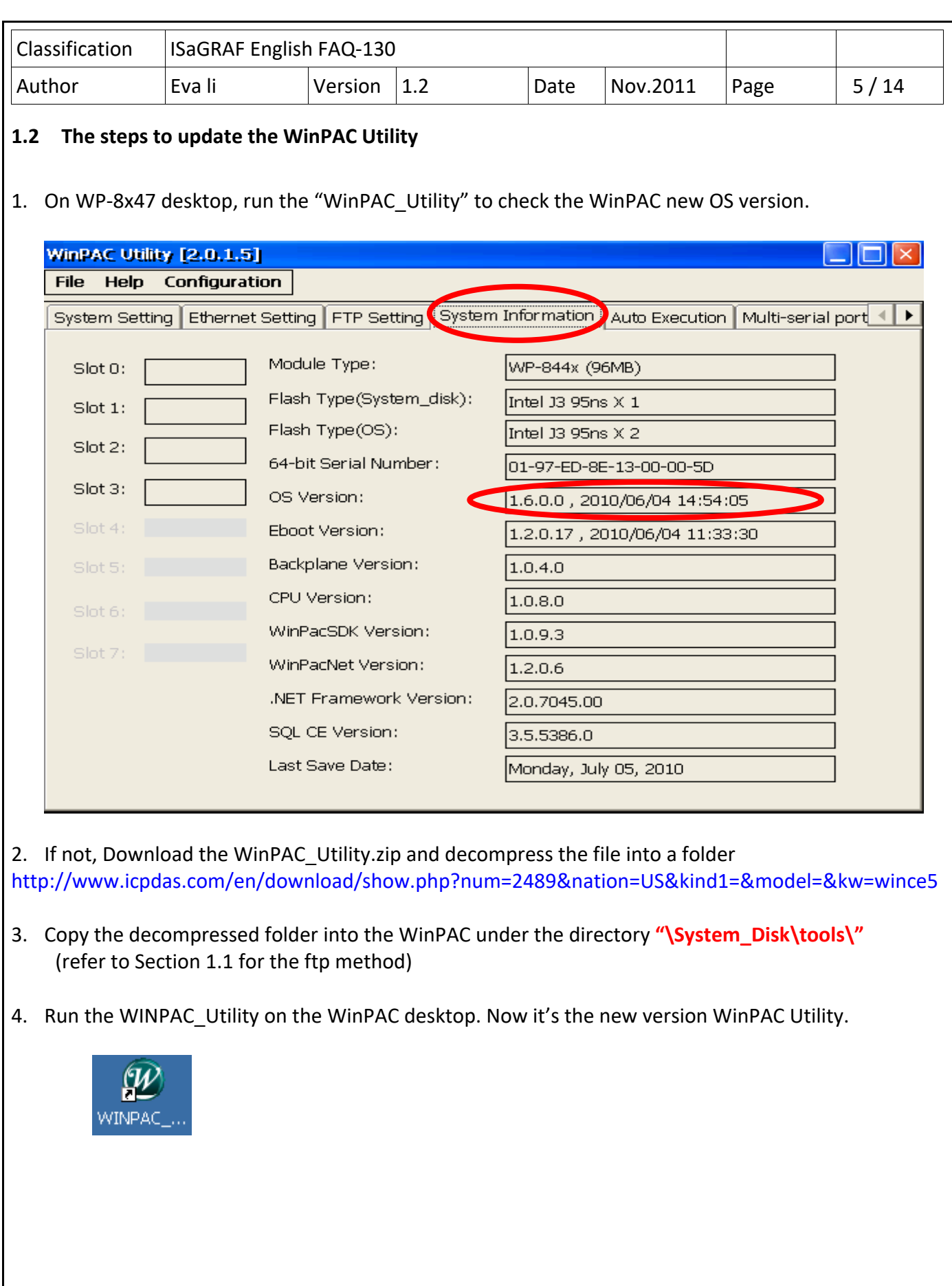

ICP DAS Co., Ltd. Technical Document

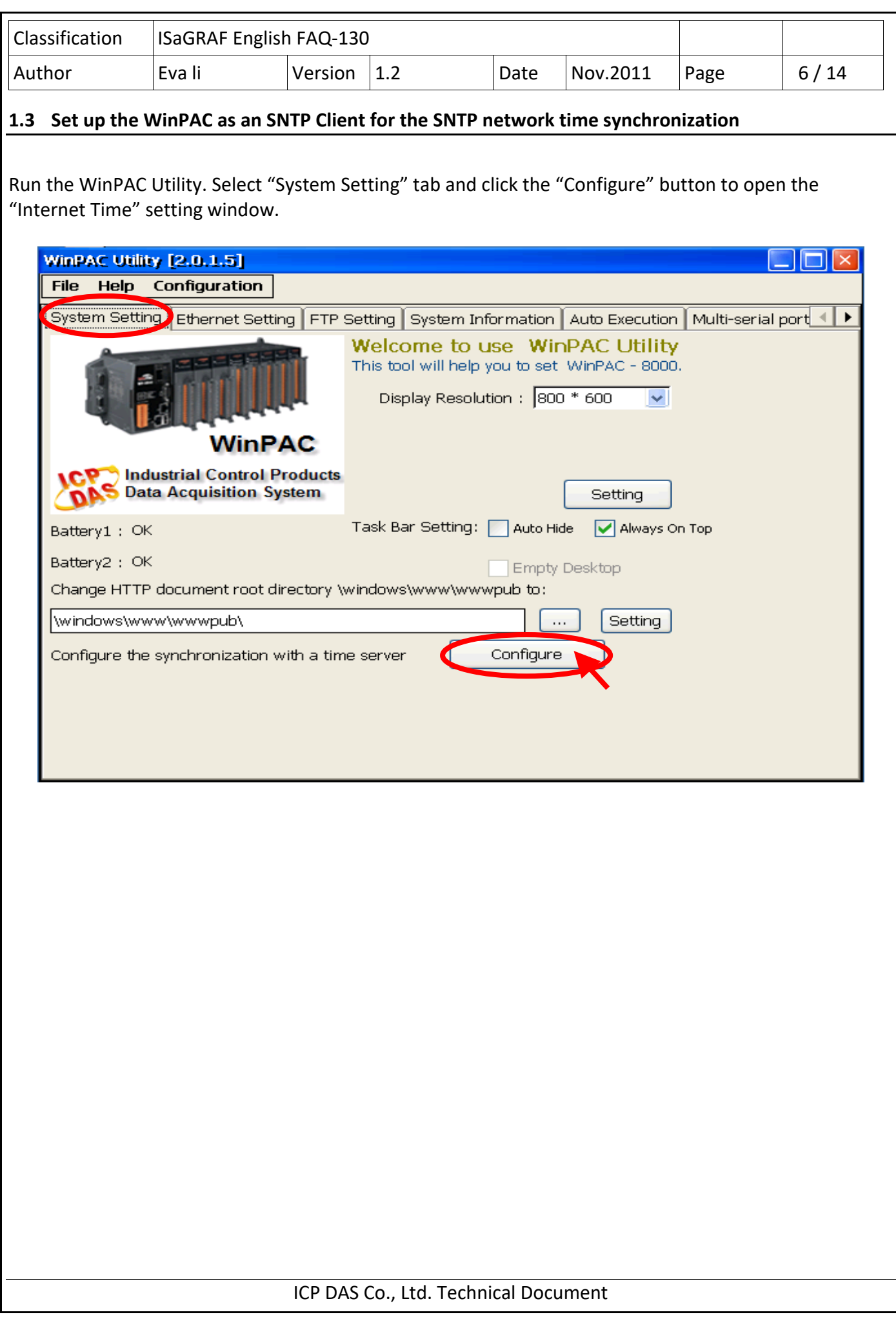

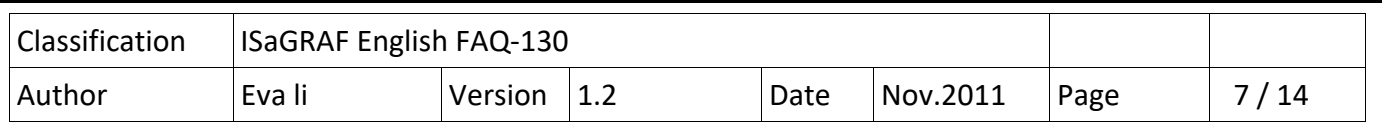

## **STEP 1 : Assign an internet NTP Server**

The WinPAC Utility lists some NTP Server IP addresses (as the picture below), user can select the suitable one as the NTP Server to synchronize the time.

If user wants to use his own PC as the NTP Server to be synchronized by the controller, please key in that PC's IP address (Must be a fixed IP), and that PC must be set up as a Time Server. For the information about setting a PC as a NTP Server, please refer to the next section (Section 1.4).

If the assigned NTP Server for time synchronization is over the Internet in a different network domain, the user has to set up the "Default Gateway" for the WinPAC controller. Please refer to the Section 1.5 for the setup information.

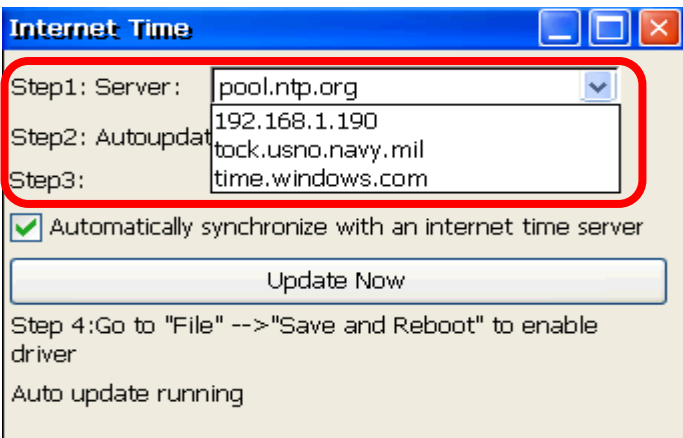

## **STEP 2 : Assign the auto‐update frequency**

The unit for the update frequency time is minute. If setting to update once a day (24 hours), please enter 1440 minutes. The minimum update frequency is 5 minutes.

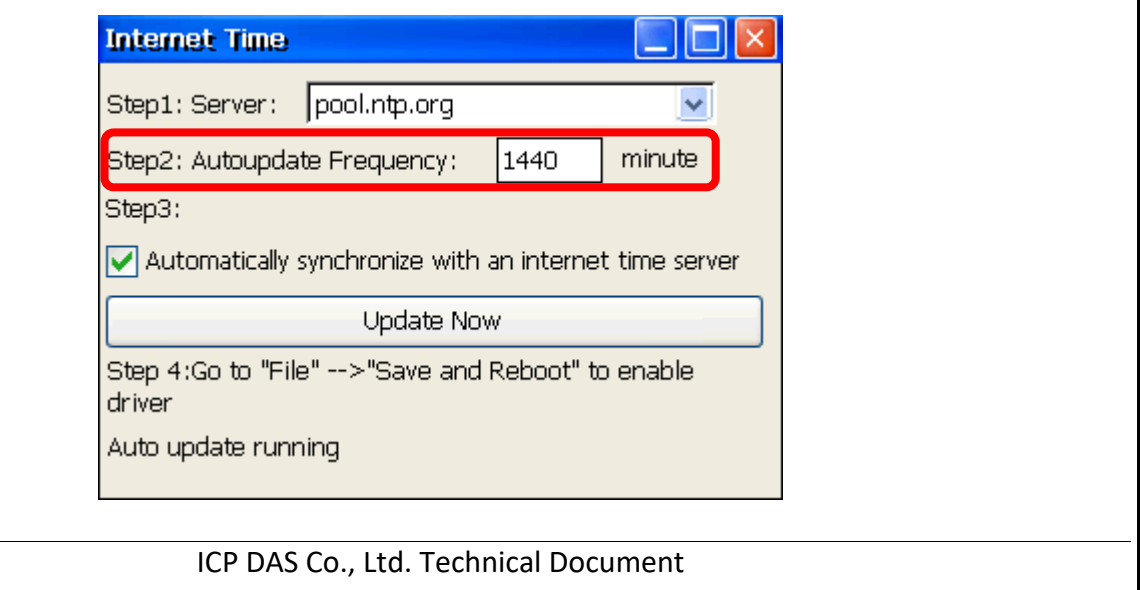

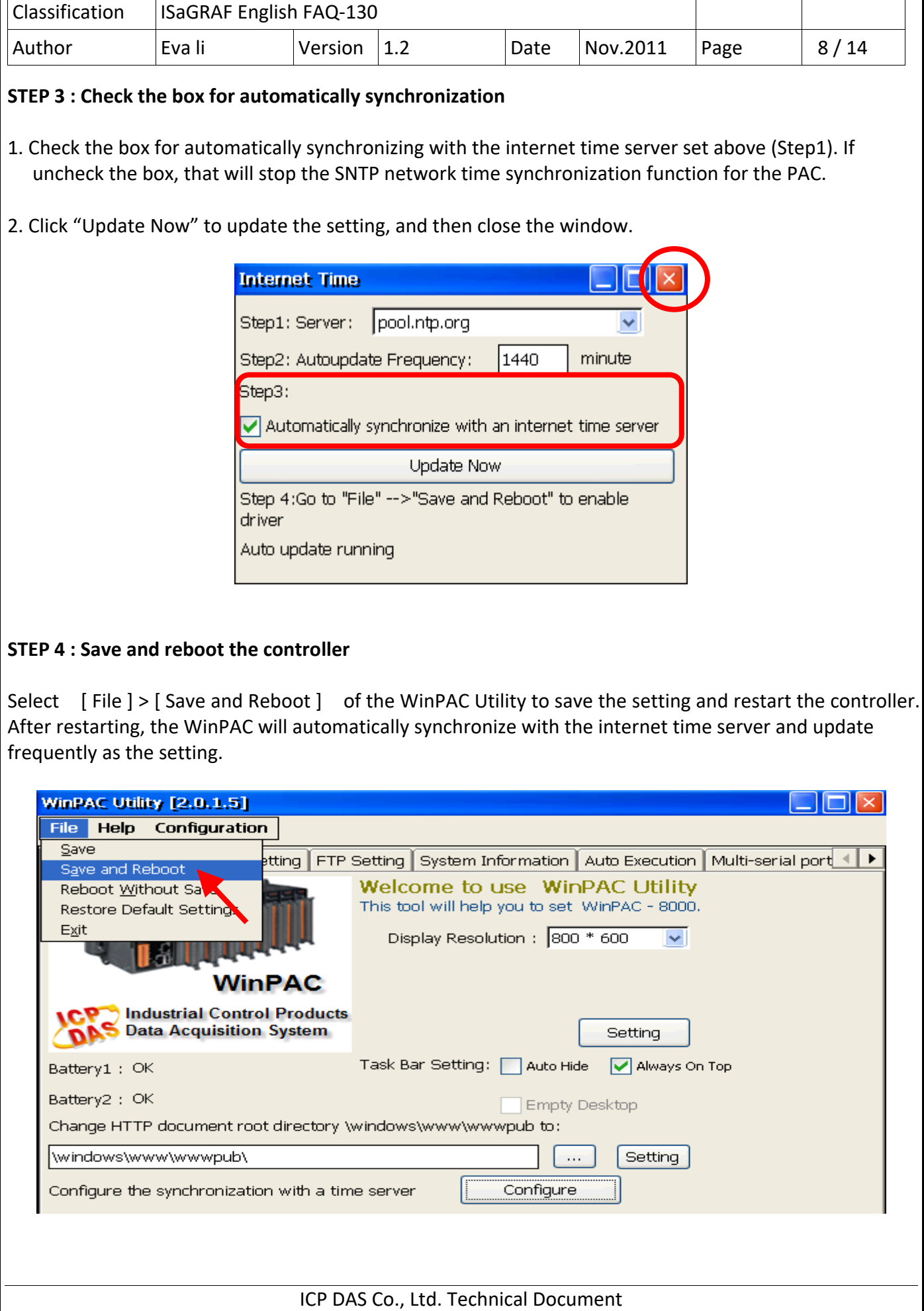

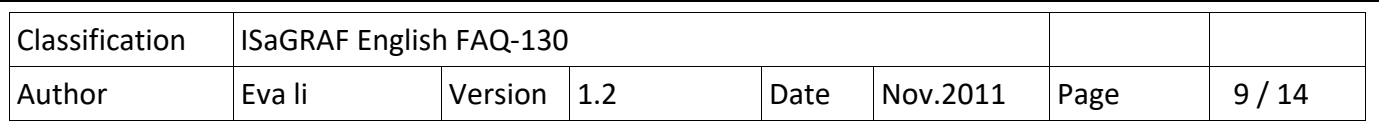

# **STEP 5 : After rebooting, test the SNTP Automatically Synchronize**

After rebooting, the service for automatically synchronizing with the internet time server will execute and update the system time after connecting to the internet.

If you need to update the time immediately, please click "Update Now" button to update the system time immediately.

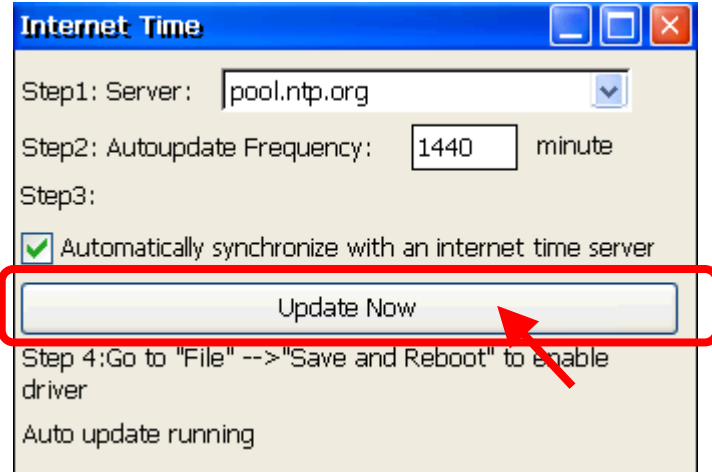

ICP DAS Co., Ltd. Technical Document

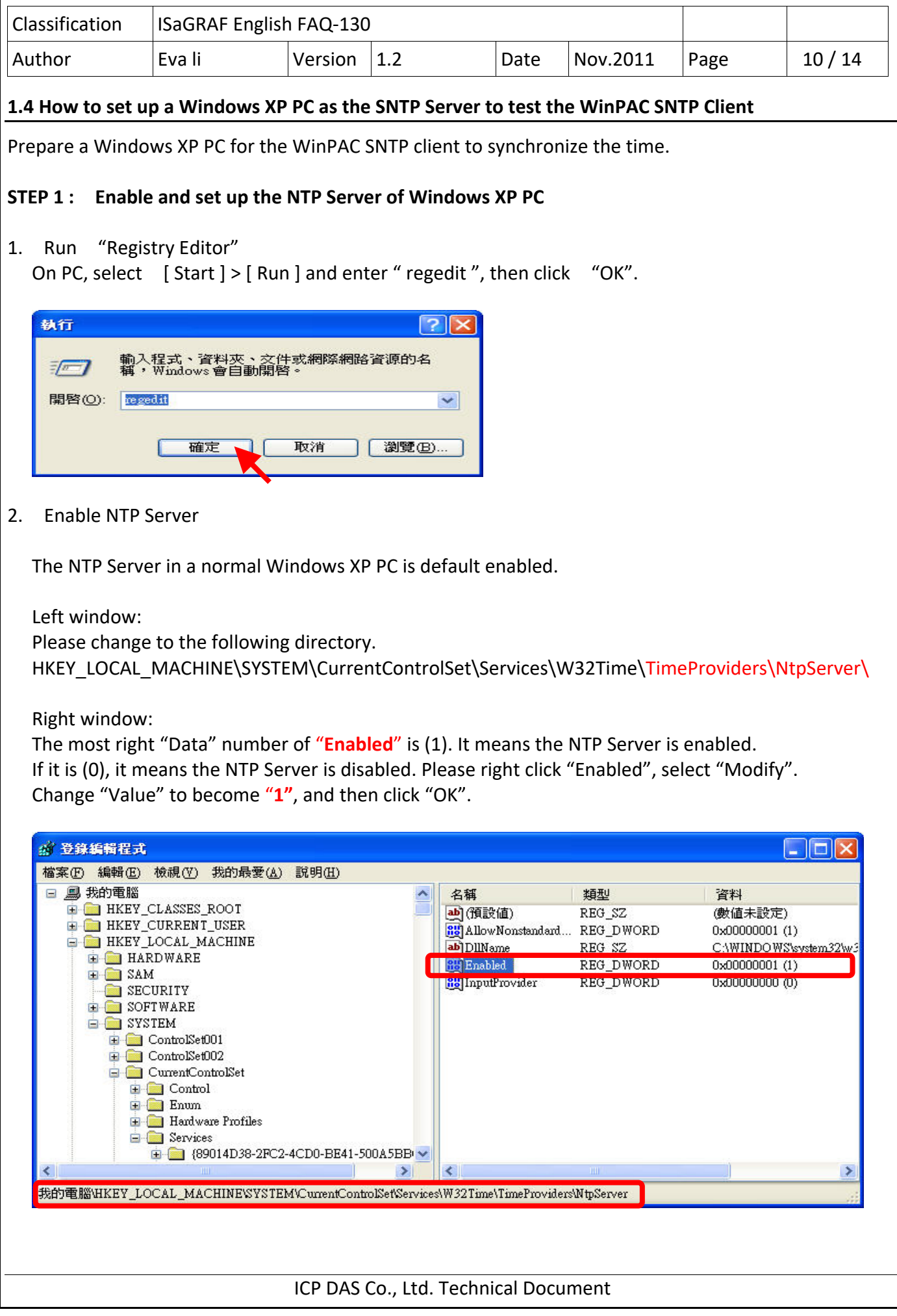

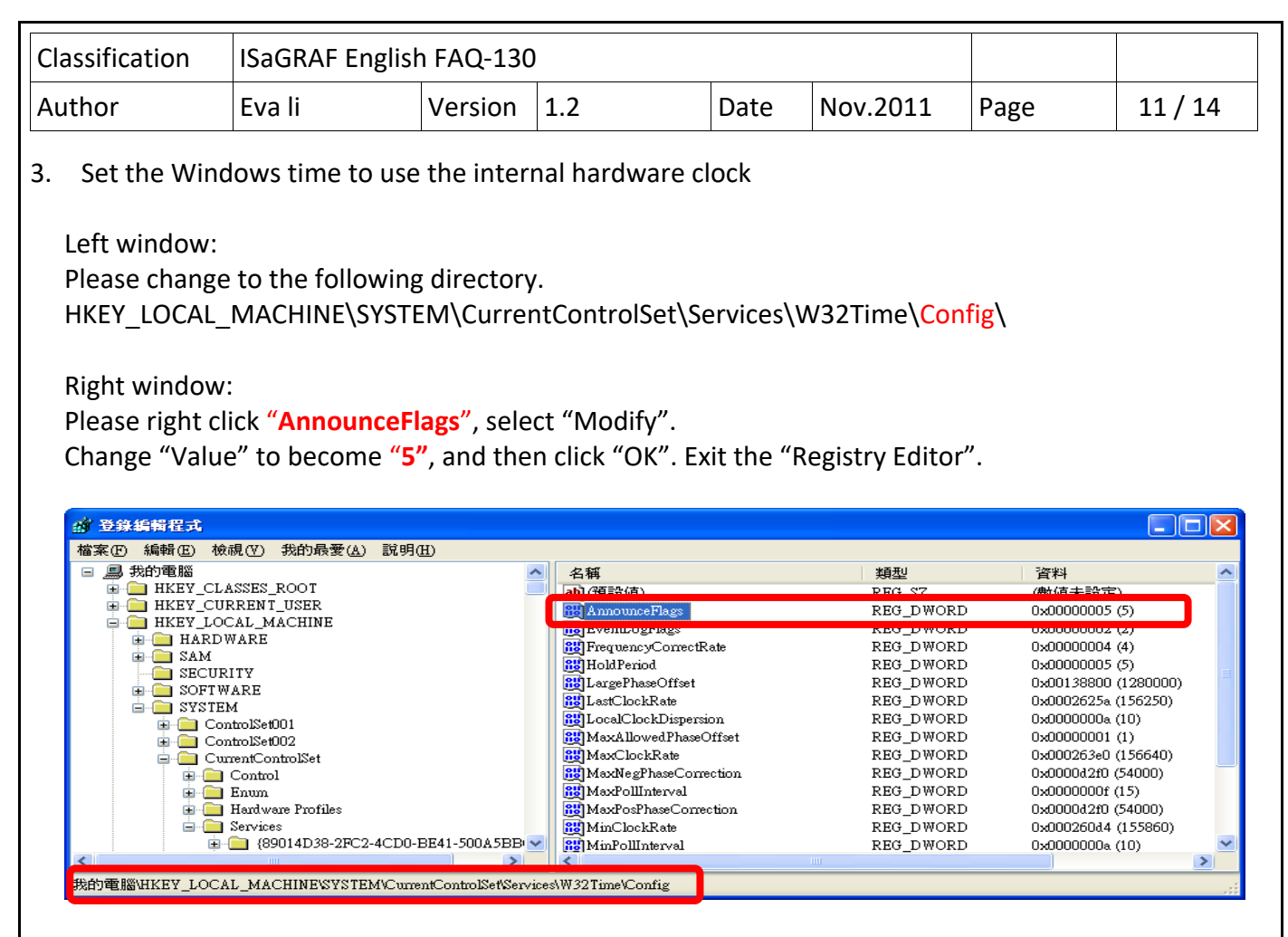

## **STEP 2 : Restart Windows Time Service**

- 1. On Windows XP PC Desktop, click [ Start ] > [ Run ]
- 2. Enter "**net stop w32time && net start w32time**", then click "OK".

User also can operate by mouse in the window. Please right click [ My Computer] > left click [ Computer Management ] > [ Service ] > double click [ Windows Time ] to stop/start the "Windows Time Service", and set it to "Automatically".

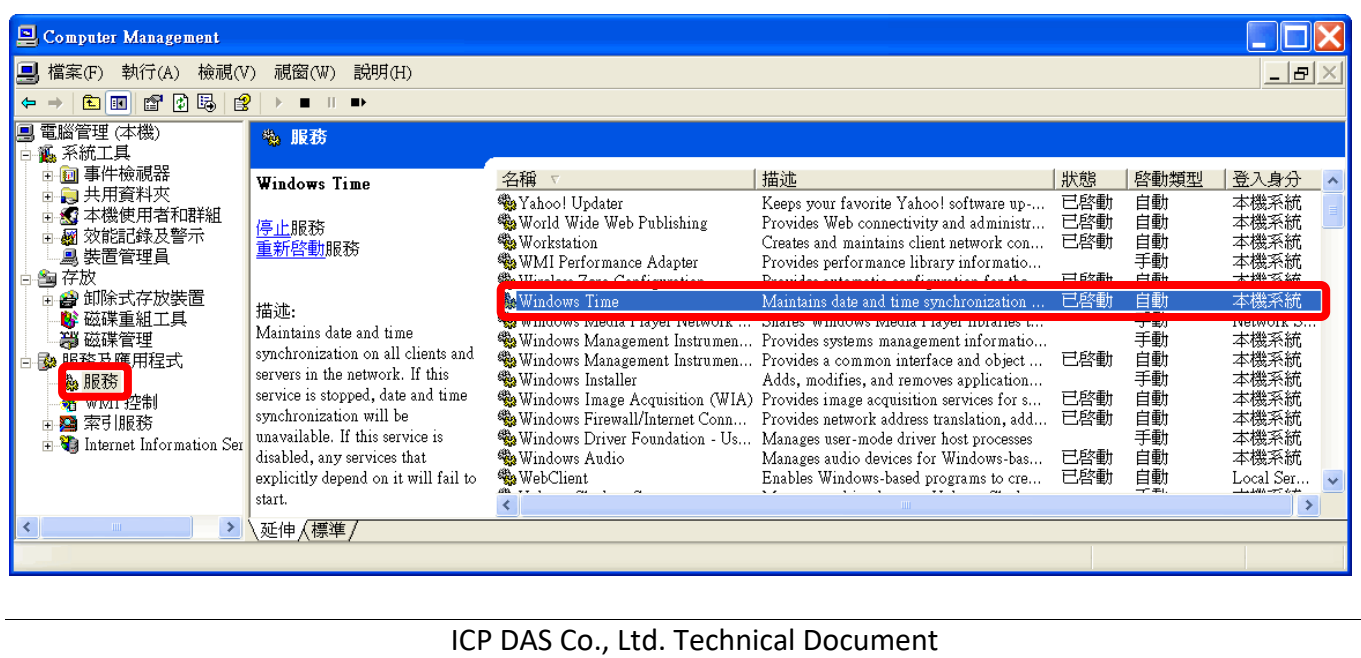

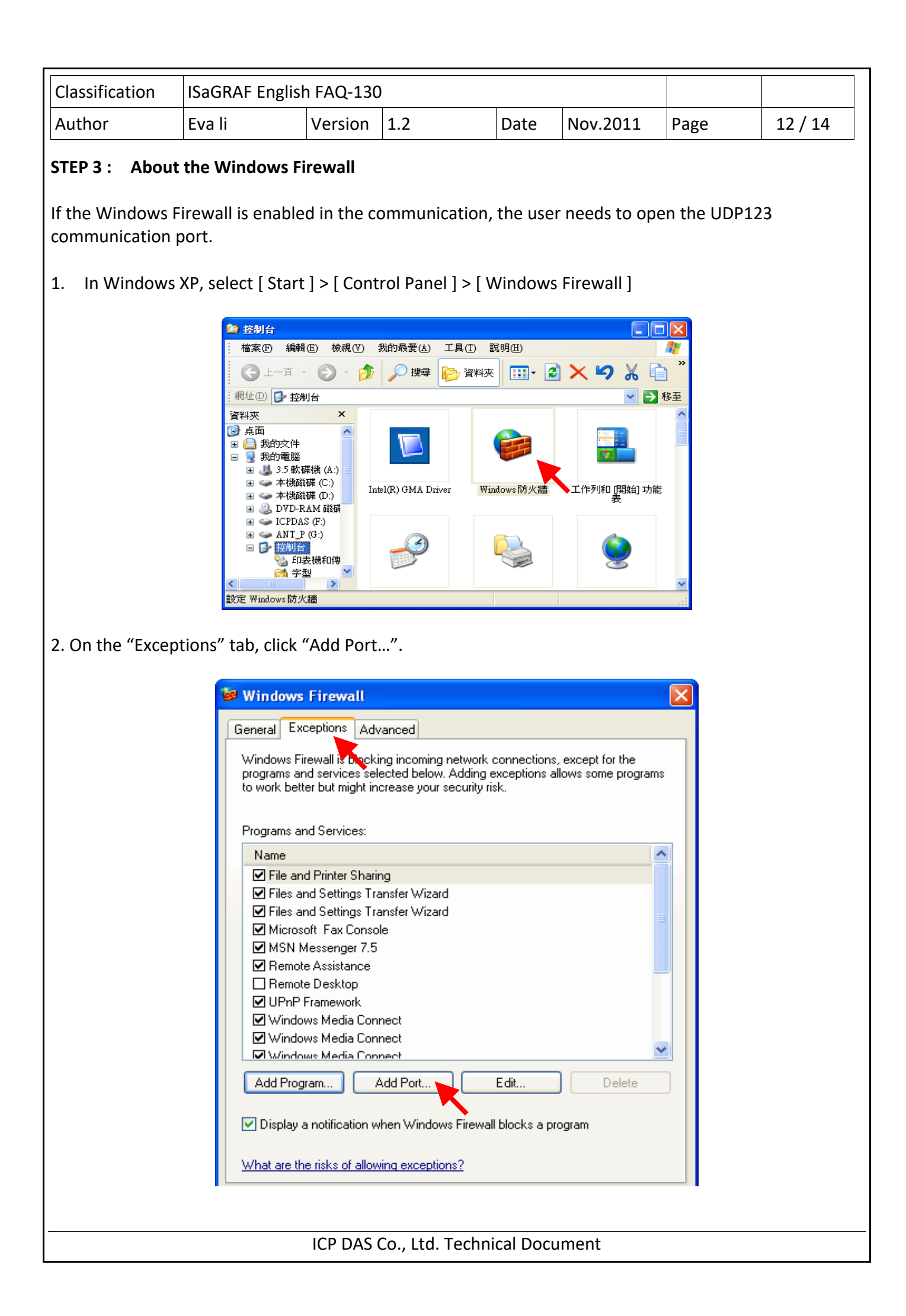

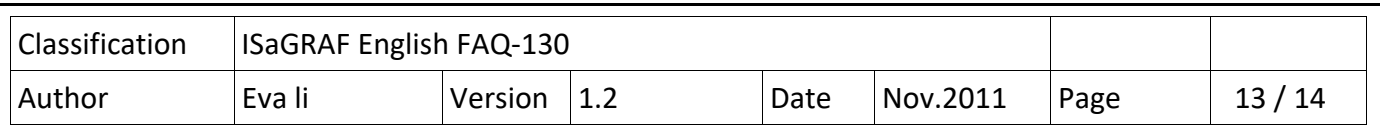

3. Give a name "NTP Server", set up the port number "123" and select "UDP". Click "OK" to exit.

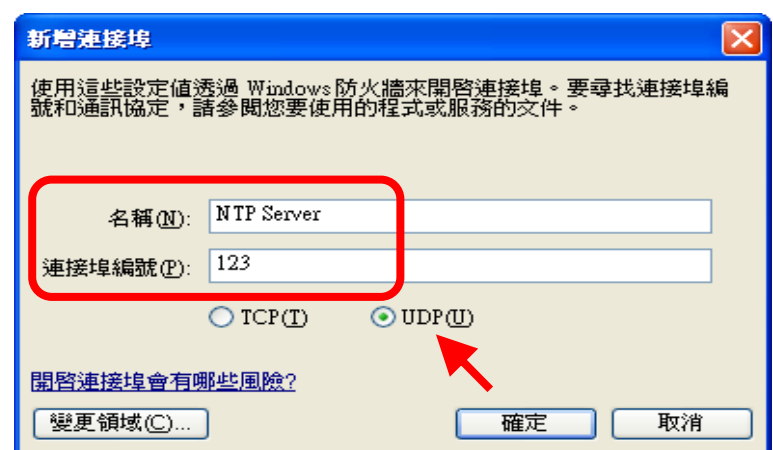

## **STEP 4 : Assign the fixed IP address to the Time Service PC**

As the Time Service computer of the network time synchronization for the WP‐8x47, the PC must use the fixed IP, and must has the same IP address as the IP assigned in setting the Server of WP‐8x47. Only when the setting is the same, the Server and the Client can communicate with each other to achieve the network time synchronization.

For instance, in this example, the SNTP Server is set a fixed IP address, "192.168.1.190"; therefore, the assigned IP in setting WinPAC the client's server is the same as "192.168.1.190".

## **STEP 5 : Testing**

After setting SNTP Server, we can test with the SNTP Client – WP‐8x47. Please refer to the Section 1.3, the setting IP of "Server" column must be the IP of this Server PC and then test WP‐8x47.

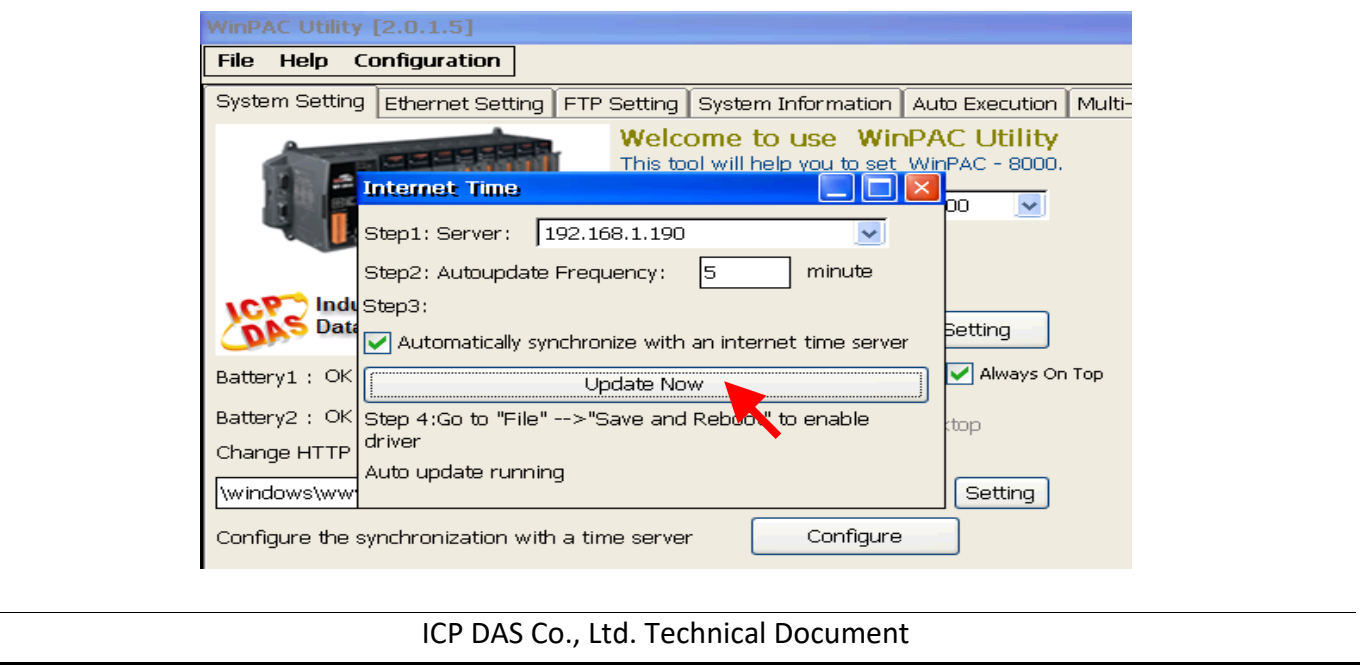

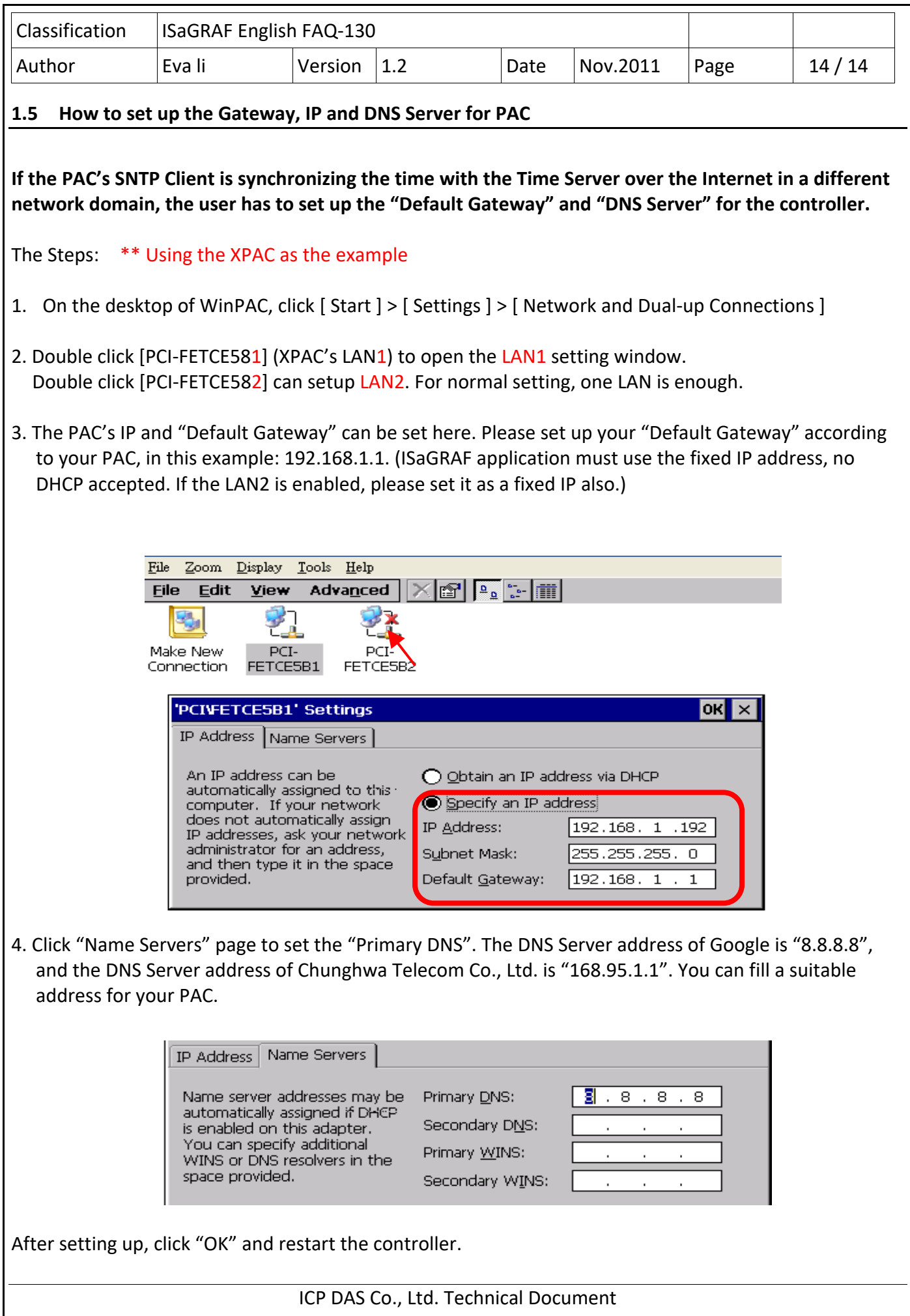